# <span id="page-0-0"></span>**Guard Tour Utility User Manual**

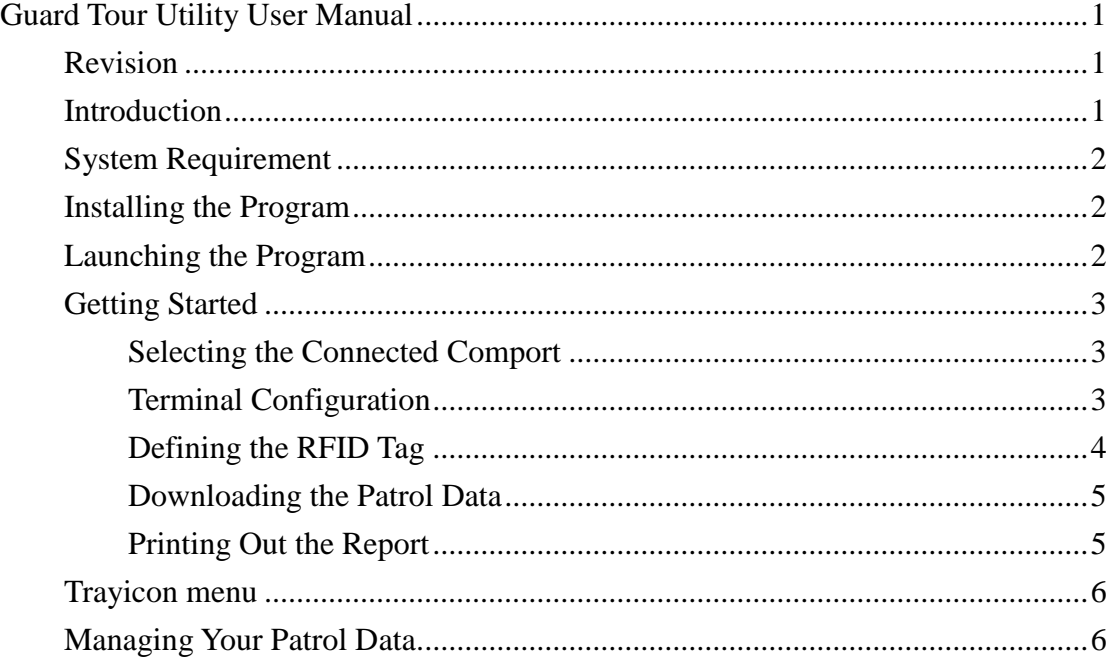

### <span id="page-0-1"></span>**Revision**

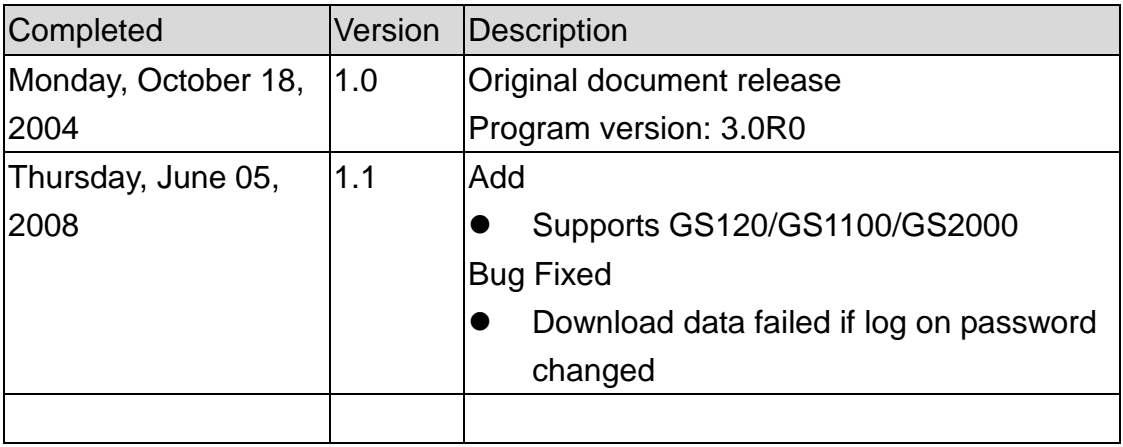

# <span id="page-0-2"></span>**Introduction**

Guard Tour Utility (GTU) program is used to communicate and utilize the GIGA-TMS's guard tour terminals – WM3000A. By GTU, you can download the scanned tag's data, define RFID tag as a location, patrolman or event, and print out the patrol data report.

### <span id="page-1-0"></span>**System Requirement**

- Win9x/WinME/WinNT/Win2K/WinXP
- 30 MB free disk space
- IE5 or later version installed

# <span id="page-1-1"></span>**Installing the Program**

Double-click the setup.exe file that is located in the [gtu] folder of setup CD, and then follow the wizard to complete the installation.

# <span id="page-1-2"></span>**Launching the Program**

From **Start / Programs / GIGA-TMS** menu, click **Guard Tour Terminal.**

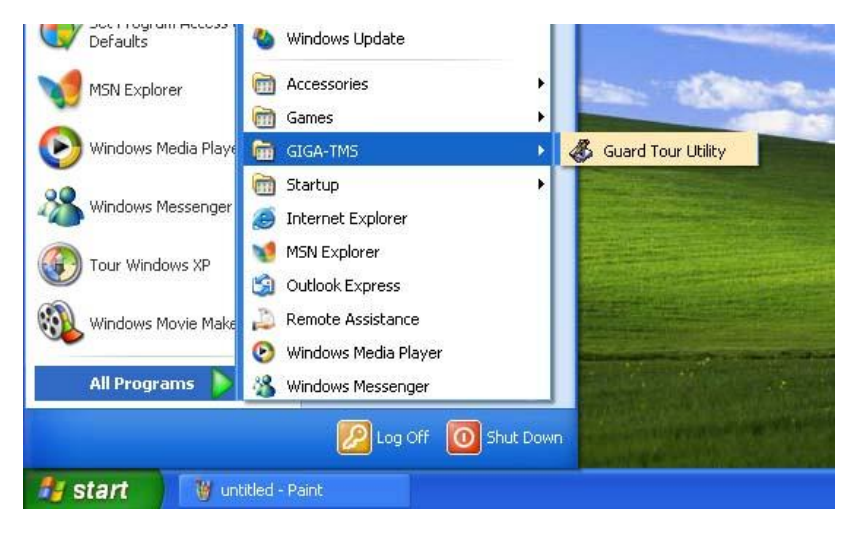

A [Password Required] window will pop up, enter correct password to login to the program.

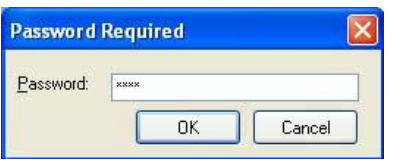

The default password is: 0000

### <span id="page-2-0"></span>**Getting Started**

#### <span id="page-2-1"></span>**Selecting the Connected Comport**

- ◆ From [Tools] menu, click [Option].
- On [Terminal] tab, configure the connected comport.

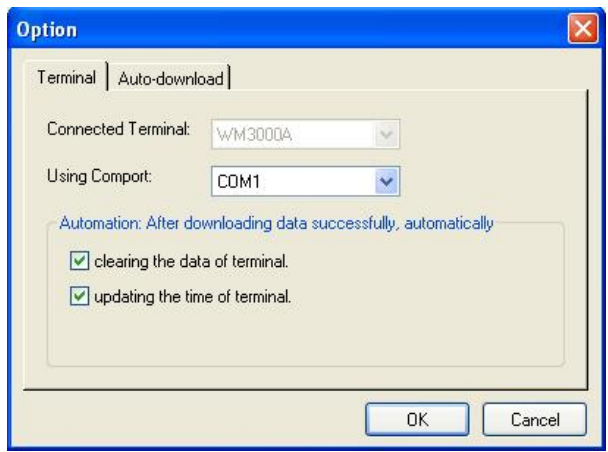

#### <span id="page-2-2"></span>**Terminal Configuration**

Each terminal has its own internal settings, such as the terminal ID, date / time for internal clock and the firmware version etc. Below configuration window will allow the user to set up the settings. To launch the configuration, from [Tools] menu, click [Terminal Configuration].

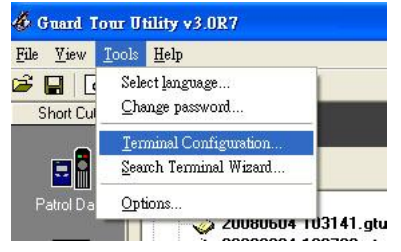

If the terminal type is GS1000 series, the displayed window will be as below:

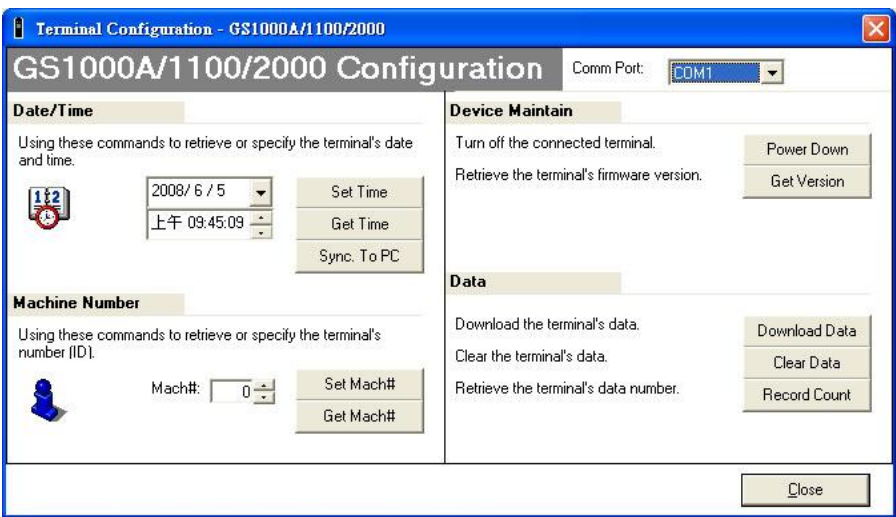

If the terminal type is WM3000 series, the displayed window will be as below:

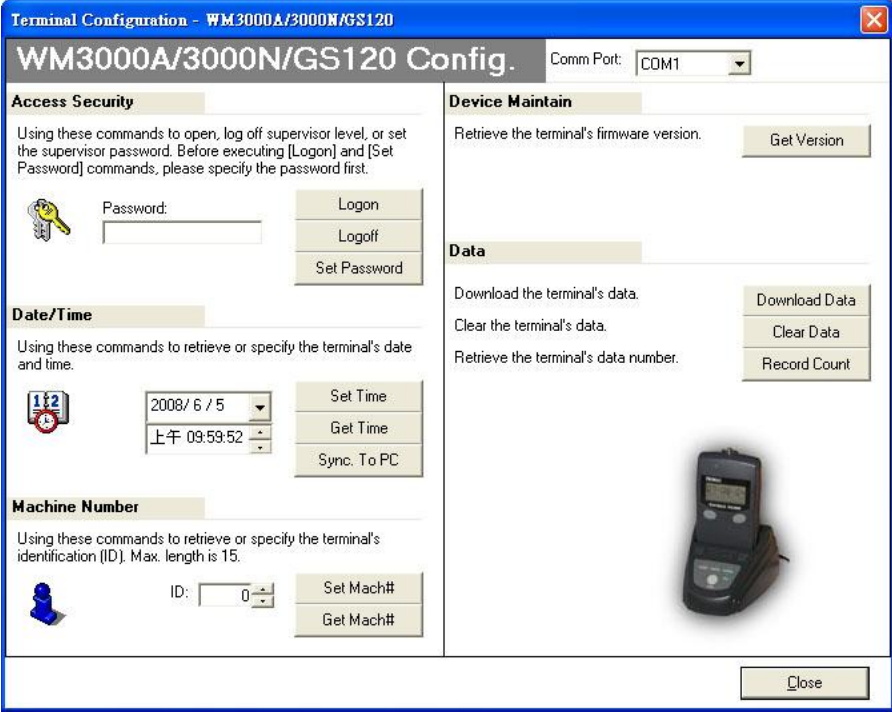

#### <span id="page-3-0"></span>**Defining the RFID Tag**

- Go into [Tag Definition] Inspection.
- ◆ Click [Add Tag] button to add a new tag.

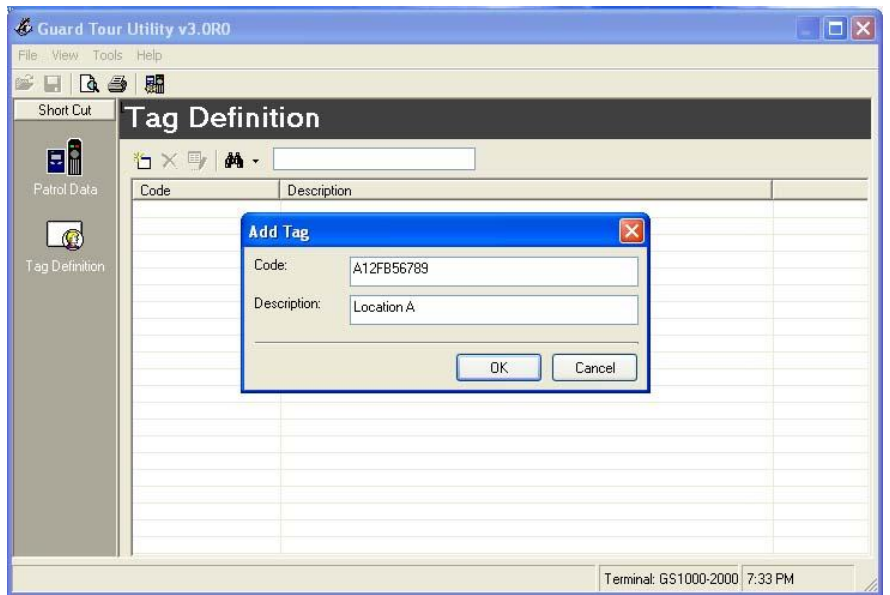

#### <span id="page-4-0"></span>**Downloading the Patrol Data**

- $\bullet$  Using guard tour terminal to scan RFID tag.
- ◆ Connect terminal to PC via communication cable.
- ◆ On [Patrol Data] inspection, click **。**
- The downloaded data file will be saved to [Unapproved] folder of GTU installed path.

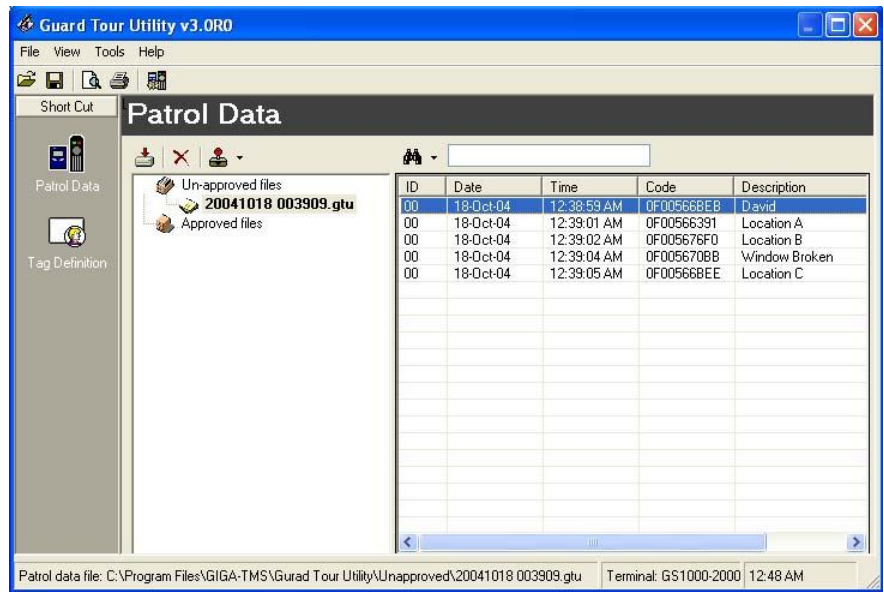

#### <span id="page-4-1"></span>**Printing out the Report**

Go into [Patrol Data] inspection.

- Select a Patrol Data file.
- From [File] menu, click [Print]

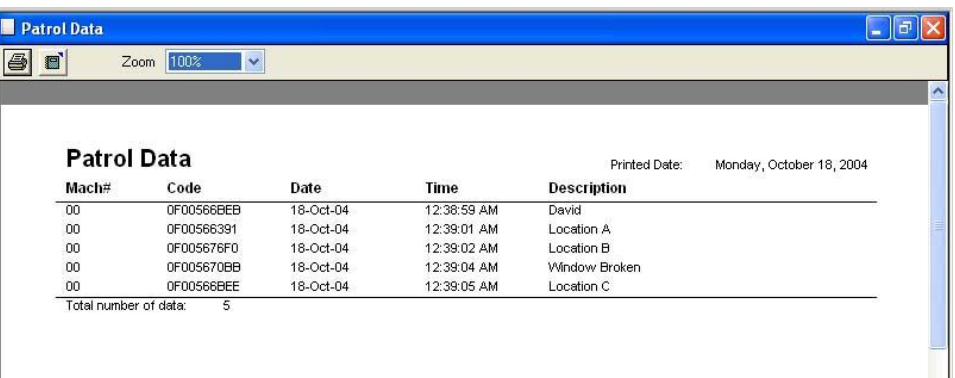

# <span id="page-5-0"></span>**Trayicon menu**

When GTU is running you can see its icon in the system tray bar (which usually located in the right-bottom corner of screen, near the system clock). Trayicon menu is available by right mouse button click on GTU icon in the system tray.

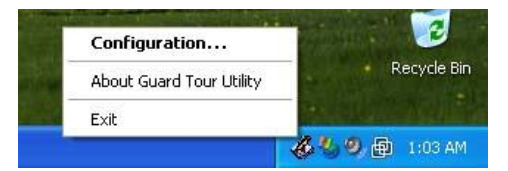

Trayicon menu contains the items:

- **Configuration** opens GTU main window.
- **About Guard Tour Utility** displays general information about GTU.
- **Exit** End the program.

# <span id="page-5-1"></span>**Managing Your Patrol Data**

When the downloading (from terminal) process is done, GTU will automatically save the downloaded data to a file that is located in the [Unapproved] folder of GTU installed path. The filename is generated by the date / time of downloading the patrol data. For example, if the downloading process takes place at 2004/10/18 15:30:15, then the file name would be [20041018 153015.gtu]. The file is encrypted, only GTU can open the file. You can review the Patrol Data files in the [Patrol Data] inspection. Once the

file has been reviewed or printed out, we recommend to approve it by selecting the file and clicking the approve icon **.** GTU will move the approved file into to the [Approved] folder of GTU installed path.